## SUNY DLE Brightspace Guides

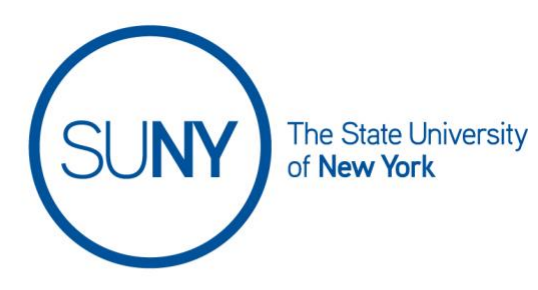

## CREATING A DISCUSSION TOPIC

To create a topic for your discussion, follow this order. While your navbar may or may include a direct link to discussions, it will be available there. If you do not see it look for **course activities**, **course admin**, or **course tools**. For this document, we will work directly from the navbar.

Working from your navbar:

- 1. Click on **Discussions** to access your discussions list
- 2. **Click New** and **chose New Topic**

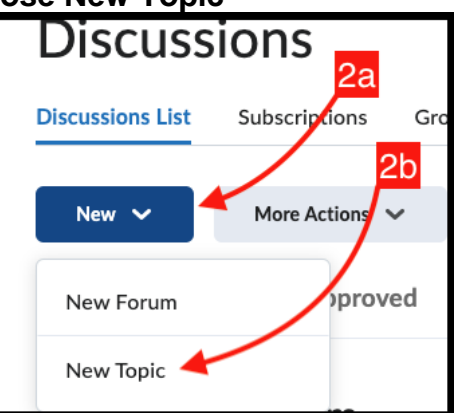

- 3. In the resulting view you will see four tabs:
	- a. Properties
	- b. Restrictions
	- c. Assessment
	- d. Objectives (we will not discuss objectives in this document)
- 4. Click on **Properties tab** first
- 5. In the forum box, **choose an existing forum** to house your topic (see image below)
	- a. **Optional:** if you have not created a forum for this topic, you can do so by clicking new forum and entering a title and description (this method is NOT recommended. Refer to the document entitled Creating a Forum to build the forum first)
- 6. **Choose a topic type**:

## SUNY DLE Brightspace Guides

- a. Open topic if you would like the entire class to have access
- b. Group or section topic if you wish to restrict this topic to a specific subset of your roster
- 7. **Enter title** in the box
- 8. **Add your description** in the text box

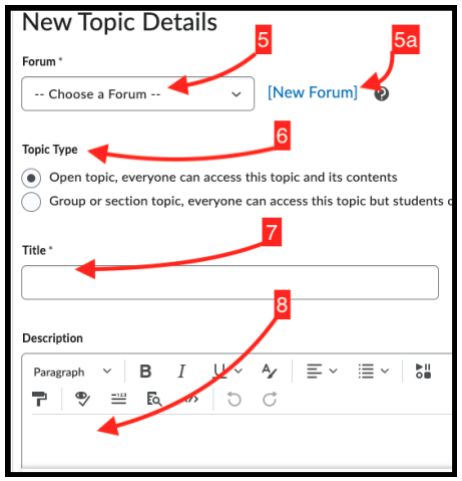

- 9. Beneath the description area, under **options**, you have the following choices:
	- a. Allow anonymous posts
	- b. Require users to start a thread before seeing or replying to others
	- c. Require moderator approval before post becomes visible to others
	- d. Click the box to set your rate post preference. You can choose between:
		- i. No ratings
		- ii. Five-star rating system
		- iii. Upvote/ downvote rating scheme
		- iv. Upvote only rating scheme
- 10.**Click on restrictions tab**
- 11.To **hide the forum** from students, check the box
- 12.**Set start date** and options:
	- a. Check the has start date box
	- b. Click the calendar to add a date
	- c. Click the clock and scroll through to set a time
	- d. Visibility option 1: **check visible with access restricted before start** if you want to student to see the forum exists, but not be able to enter it or do anything with it
	- e. Visibility option 2: **check visible with submission restricted** If you want students to be able to read descriptions or instructions before start, but not be able to submit

f. Visibility option 3: **check hidden before start** to keep the forum invisible to students before the start date

## 13.**Set end dates** and options

- a. Check the has end date box
- b. Click the calendar to add a date
- c. Click the clock and scroll through to set a time
- d. Visibility option 1: **check visible with access restricted after end** if you want to student to see the forum exists, but not be able to enter it or do anything with it
- e. Visibility option 2: **check visible with submission restricted** after end if you want students to be able to read descriptions or instructions after end, but not be able to submit
- f. Visibility option 3: **check hidden after end** to make the forum invisible to students after the end date
- 14.**Click display in calendar** if you want this forum added to course calendar
	- a. NOTE: To add to the calendar from here you need to have added either a start date or an end date

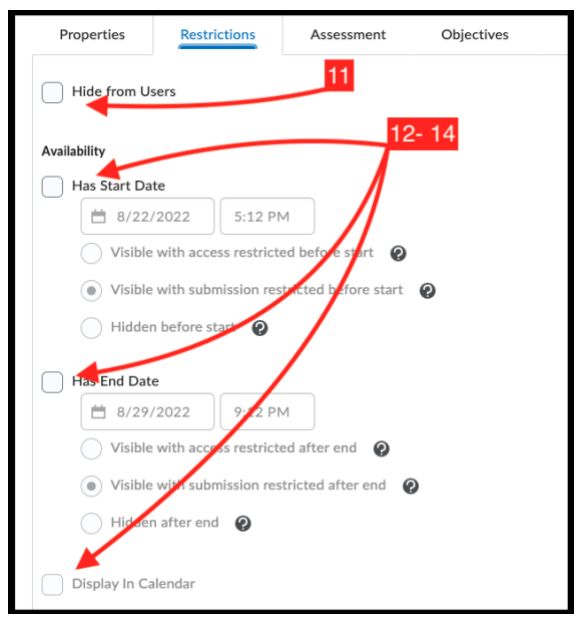

- 15.Optionally, add or create release conditions (see Illuminations documentation for details for this advanced topic)
- 16.Optionally, set group or section restrictions (see Illuminations documentation for details for this advanced topic)
- 17.**Click on assessment tab**
- 18.**Click choose a grade** item if you want to link this topic to a gradebook item you have previously created or **create a gradebook item** (see the gradebook documentation if choosing to create a new grade item)

19.Enter in the **score out of box.**

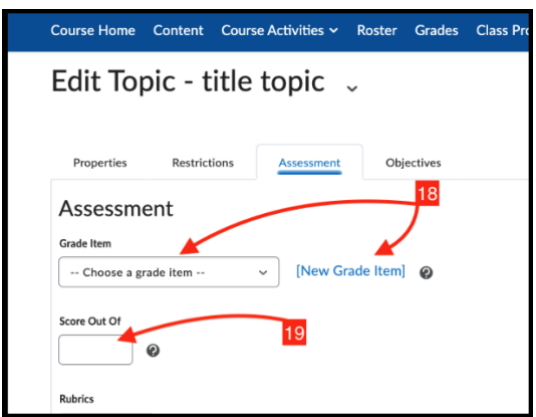

- 20.Add or create a **rubric** (see rubric documentation)
- 21.Choose how you **grade student work**
	- a. Check the box if you want to grade individual posts, then select how grade will be calculated (average, sum, etc.)
- 22.When you are done creating your topic**, click Save and Close** to leave the page, OR click **Save and New** to create another topic

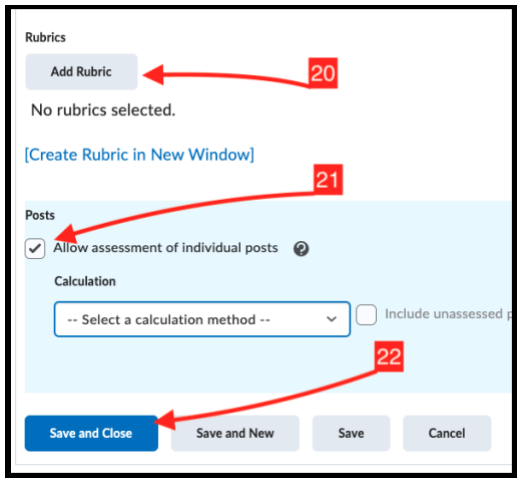